## **[Instruct a Resource on a Job](https://cafm.fm/article/instruct-a-resource-on-a-job/)**

For each job you have the option to instruct a resource, or multiple resources. This will associate the job with this particular resource(s) and you also have the option to send an SMS or an Email notification. This can be done on the *Job Details* page.

From the *Job Details* tab you can decide between a single resource, or multiple. Selecting either will prompt a pop-up window for you to choose the resource(s) from:

 $\pmb{\times}$ 

The pop-up window allows you to select from the list of Resources/Contractors. Six helpful filter along the top help to narrow down your search.

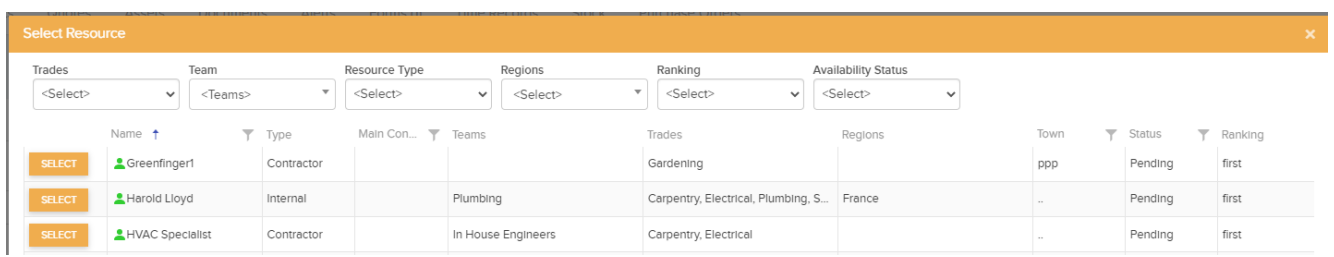

Once you have selected the relevant resource(s), you will have the option to either *Instruct* or *Reset*:

 $\pmb{\times}$ 

Clicking *Reset* will allow you to choose a different resource(s). *Instruct* will prompt another pop-up window to appear on-screen. This window allows you to review and / or edit information such as the ETA and budget. You also have the option to request a quote, attach a PDF, attach a form(s), and attach a document(s):

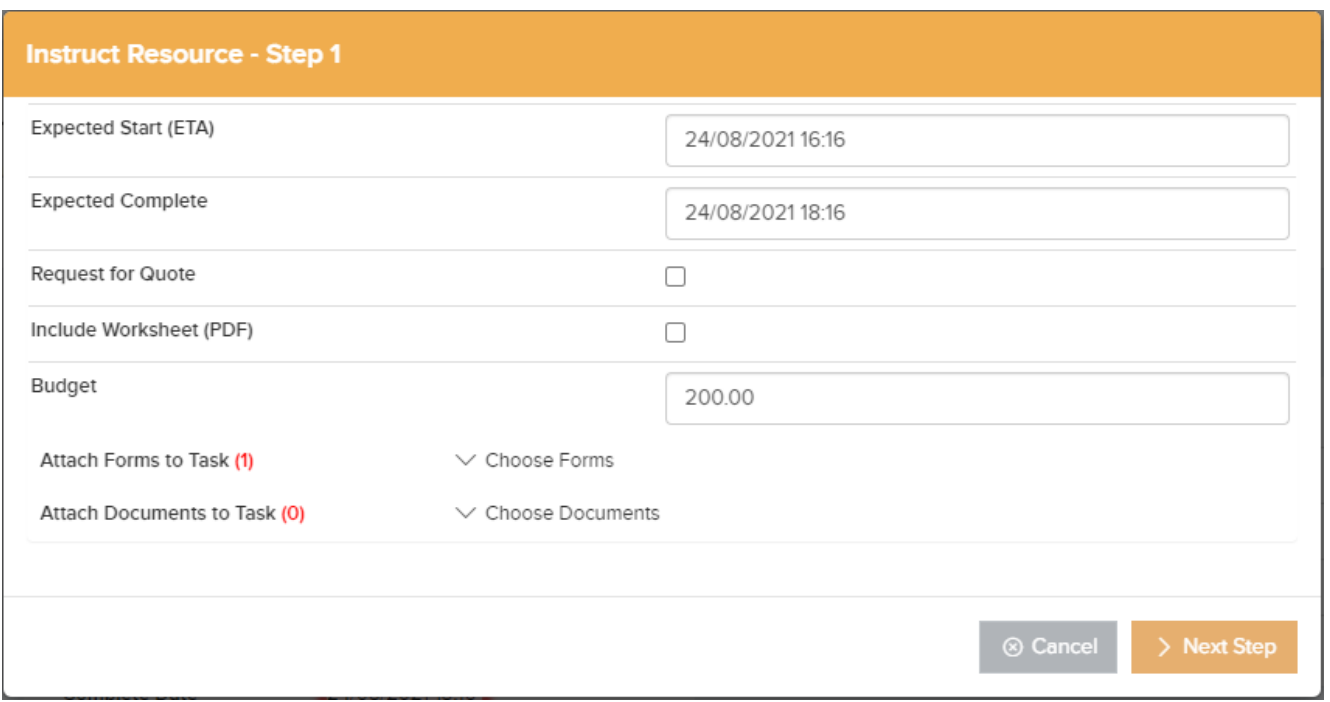

For example, a risk assessment form may be attached in the pop-up window shown above. This risk assessment form may then be completed by the resource either in the Resource App or in the main application.

Step 2 is where you can review the contact information, and choose whether you would like to send an SMS or an Email (or both) to the selected resource(s):

You can also 'Enable QR Code' at this step. This will generate a unique QR code for that task and will be sent with the email. This QR code can then be scanned when the Contractor arrives and leaves the site, starting and ending the task.

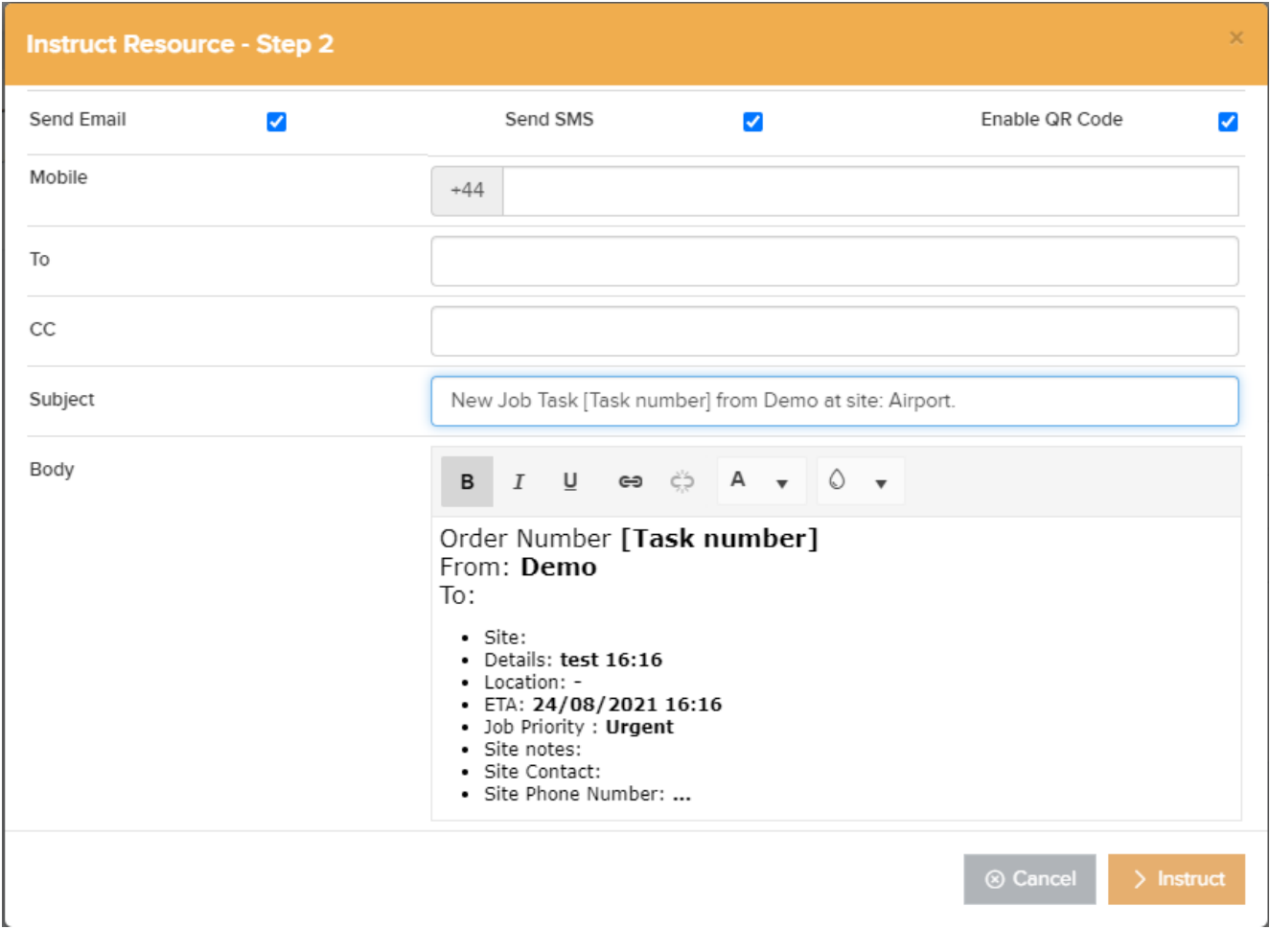

When you are ready to instruct the selected resource(s) select *Instruct* (as in the above screenshot) and you will be asked to confirm your decision:

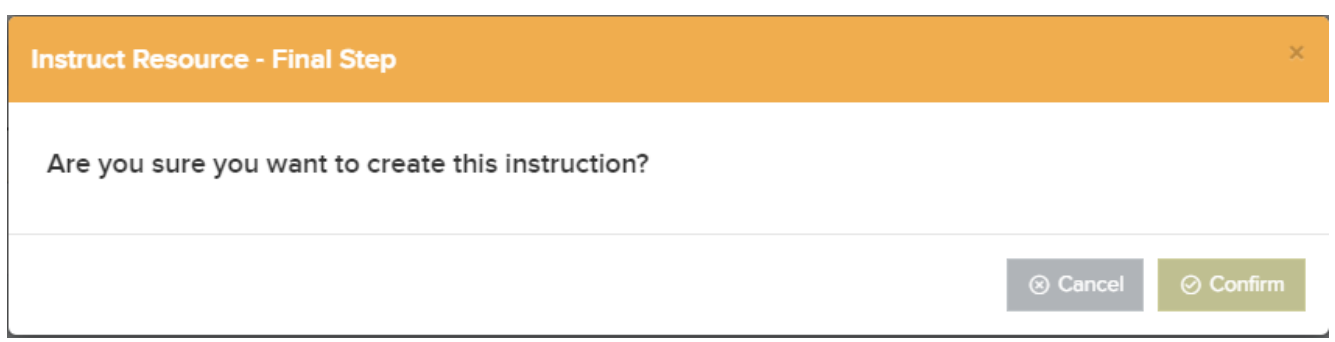

The instructed resource will be displayed on the *Job Details* tab. You have the option to *Re-Allocate* the job to another resource(s) if you wish to change this. There is also a wrench icon that appears alongside the *Resource section*. This icon will prompt a pop-up window displaying other jobs for the selected resource with an expected date near to this particular job:

Once a resource has been instructed, a job task will be created for that specific job. This can be seen on the *Job Tasks* tab of the *Job Details* view:

 $\pmb{\times}$ 

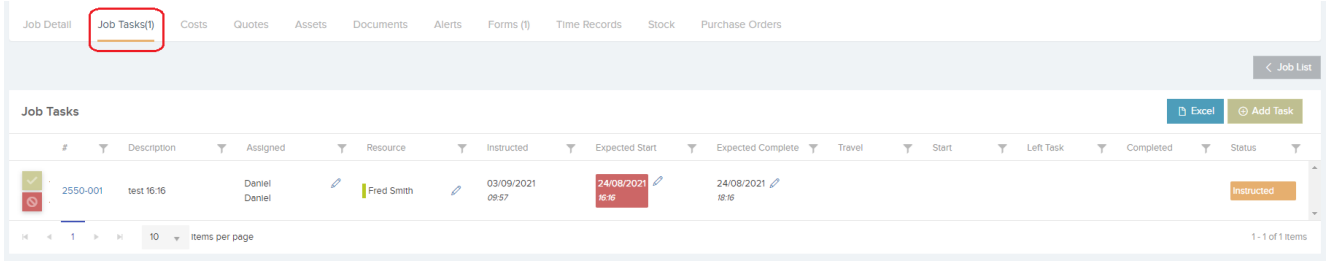